# SIMEC Sistema Integrado de Planejamento Orçamento e Finanças

**Manual do Usuário Brasil Profissionalizado** versão 1.0

# Ministério da Educação

Ministerio da Educação

<span id="page-1-19"></span>SIMEC - Manual do Usuário Brasil Profissionalizado

## Índice

<span id="page-1-18"></span><span id="page-1-17"></span><span id="page-1-16"></span><span id="page-1-15"></span><span id="page-1-14"></span><span id="page-1-13"></span><span id="page-1-12"></span><span id="page-1-11"></span><span id="page-1-10"></span><span id="page-1-9"></span><span id="page-1-8"></span><span id="page-1-7"></span><span id="page-1-6"></span><span id="page-1-5"></span><span id="page-1-4"></span><span id="page-1-3"></span><span id="page-1-2"></span><span id="page-1-1"></span><span id="page-1-0"></span>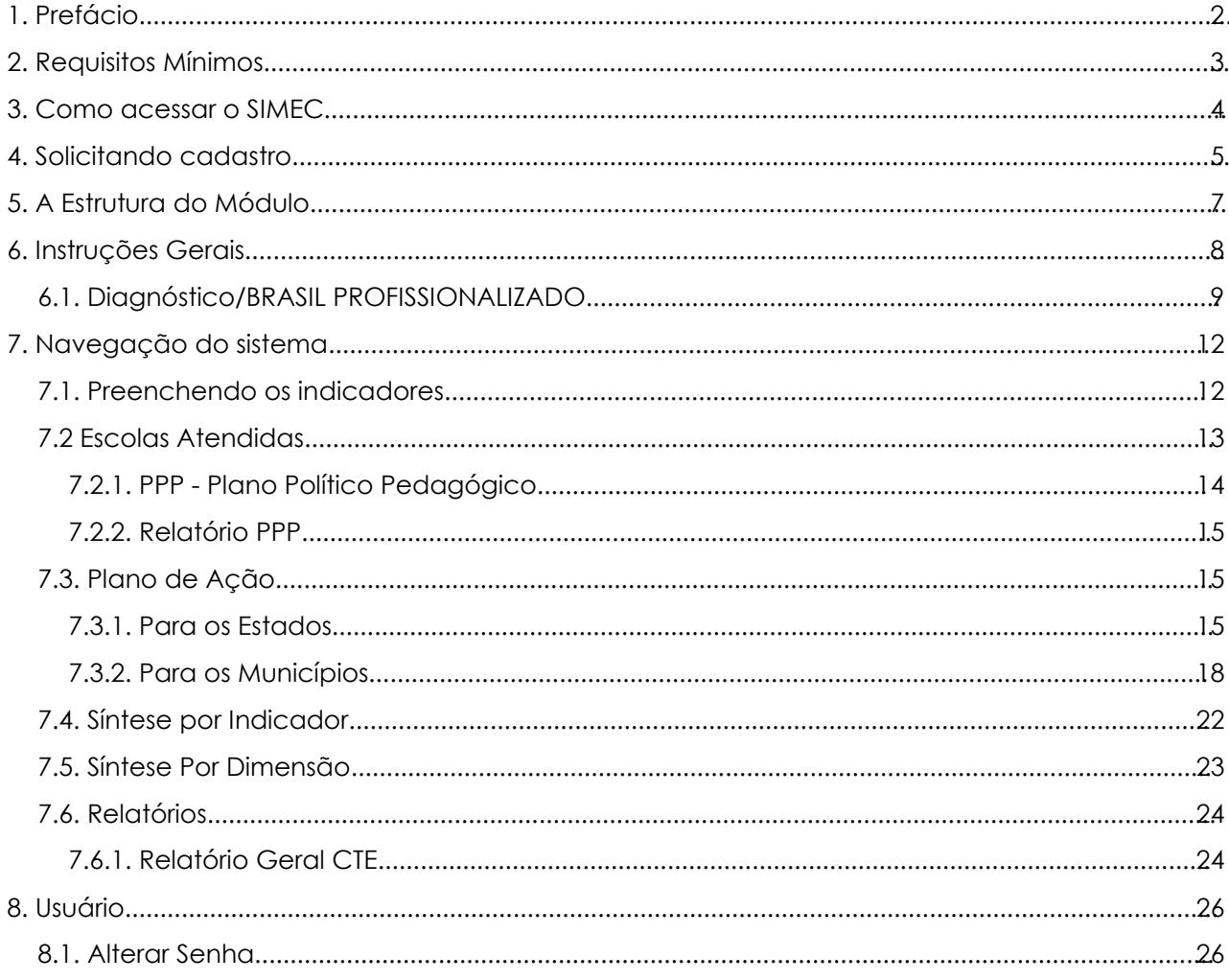

### **1. Prefácio**

#### **Objetivo**

O principal objetivo do programa Brasil Profissionalizado é incentivar as redes estaduais, e apoiar alguns municípios, na implantação da base científica do ensino médio e na ampliação da oferta da educação profissional e tecnológica. Melhorar a qualidade do ensino técnico e diversificar sua oferta com Proeja e EaD. Para ter acesso ao programa os estados e municípios devem apresentar somente escolas de Ensino Médio, com prioridade para a modalidade Ensino Médio Integrado a Educação Profissional e Tecnológica (EMI).

Em outras palavras: é um programa de financiamento (direto e indireto) e assistência técnica que visa ampliar e qualificar a oferta de educação científica, profissional e tecnológica de nível médio nas redes estaduais e municipais de ensino. O programa se estende de 2008 até 2011, sendo que a qualquer momento pode ser conveniado determinada demanda gerada por relatório do Simec - Brasil Profissionalizado.

#### **O SIMEC**

É um portal operacional e de gestão do MEC, que trata do orçamento e das propostas on-line, preparação para convênios, para receber assistência técnica e financeira do Governo Federal na área da educação. Pelo SIMEC – Brasil Profissionalizado cada ente federado fará o diagnóstico de sua situação e proporá ações para superar as dificuldades ou para melhorar desempenho de sua rede de EPT (Educação Profissional e Tecnológica). Tudo é feito on-line, até a aprovação, junto com a Secretaria Executiva do MEC, num diálogo de ajuste da proposta com cada ente, até a aprovação. Somente a partir da aprovação on-line e mediante diálogo de ajuste, será emitido relatório de ação e apresentado documentos para convênio com o FNDE (Fundo Nacional de Desenvolvimento da Educação).

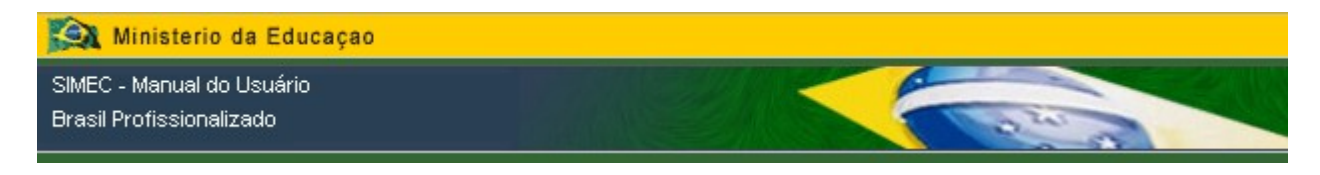

#### **2. Requisitos Mínimos**

O SIMEC foi desenvolvido em uma plataforma Web a fim de permitir o seu acesso em todas as regiões do país. Para isso, é necessário possuir uma conexão local com a internet.

#### **Sistemas Operacionais**

Windows 98 SE, ME, 2000, NT ou XP; Linux;

#### **Navegadores de Internet**

Mozilla Firefox 1.5; Internet Explorer 6.0 ou superior;

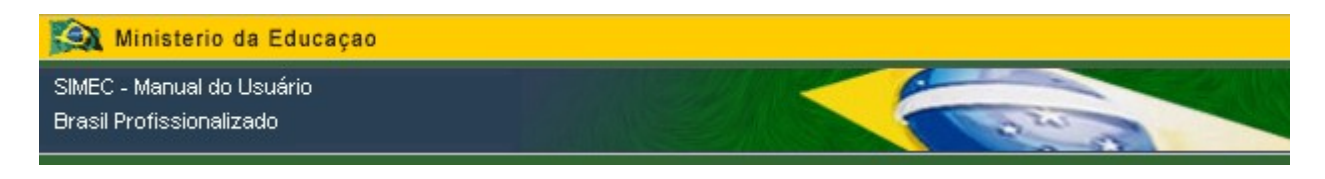

#### **3. Como acessar o SIMEC**

Para ter acesso ao sistema, basta acessar a página da internet no endereço [http://simec.mec.gov.br.](http://simec.mec.gov.br/) No caso de usuários ainda não cadastrados, é necessário preencher a ficha de solicitação de cadastro conforme instruído a seguir:

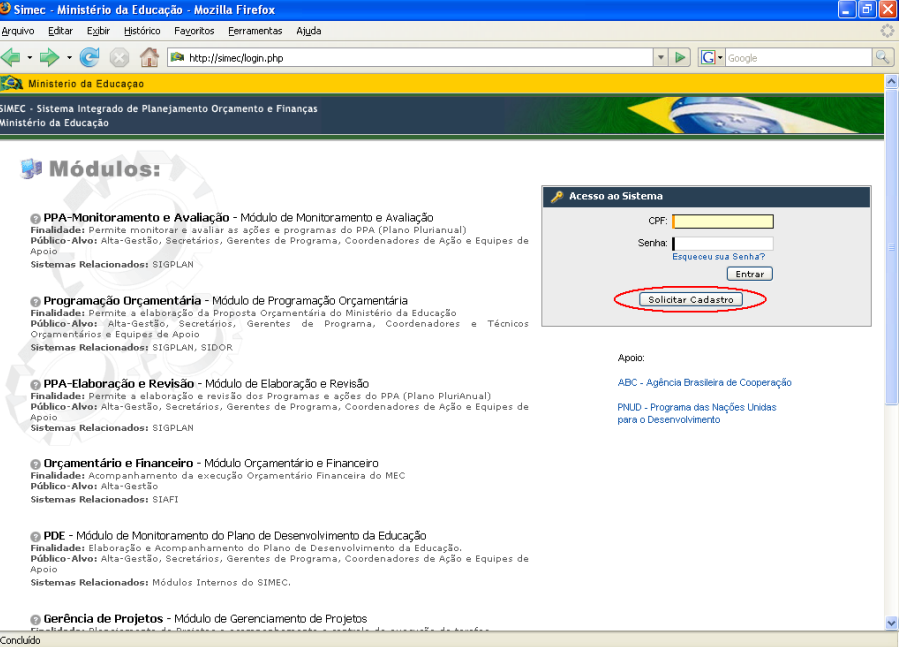

Figura 1 - Tela Inicial do Sistema

#### **4. Solicitando cadastro**

Na primeira fase da solicitação você verá a seguinte tela:

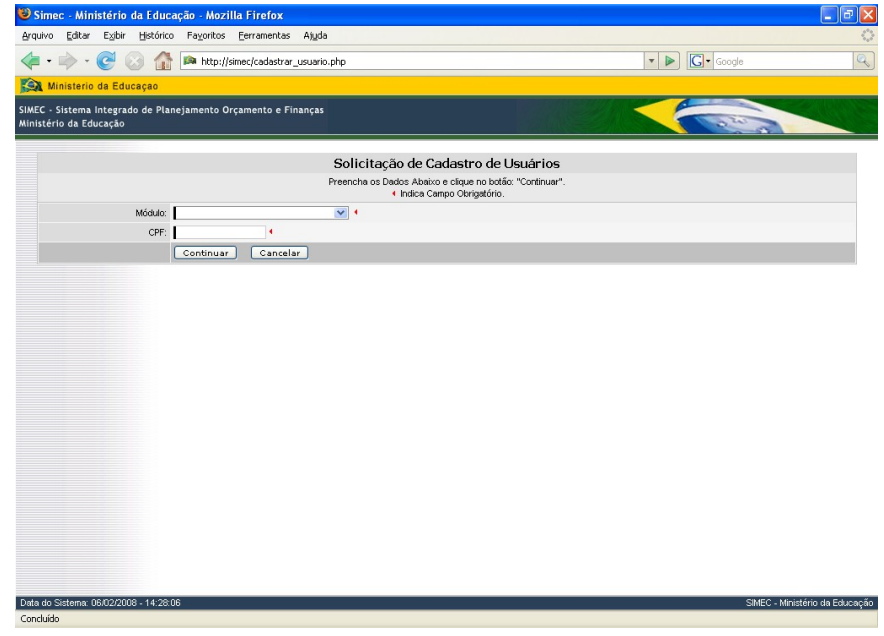

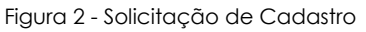

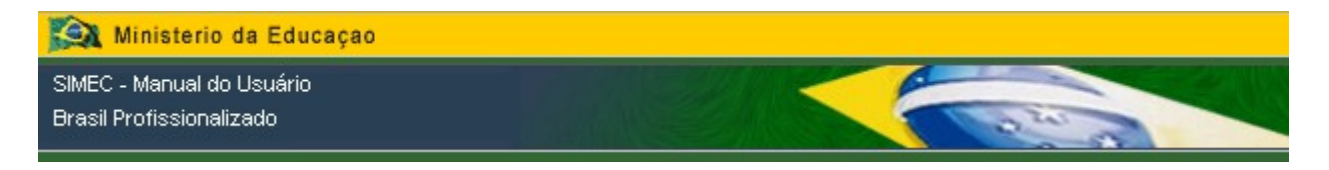

Após selecionar o módulo desejado, confirme o seu CPF no campo especificado e clique

no botão **Continuar** para visualizar a ficha de solicitação completa.

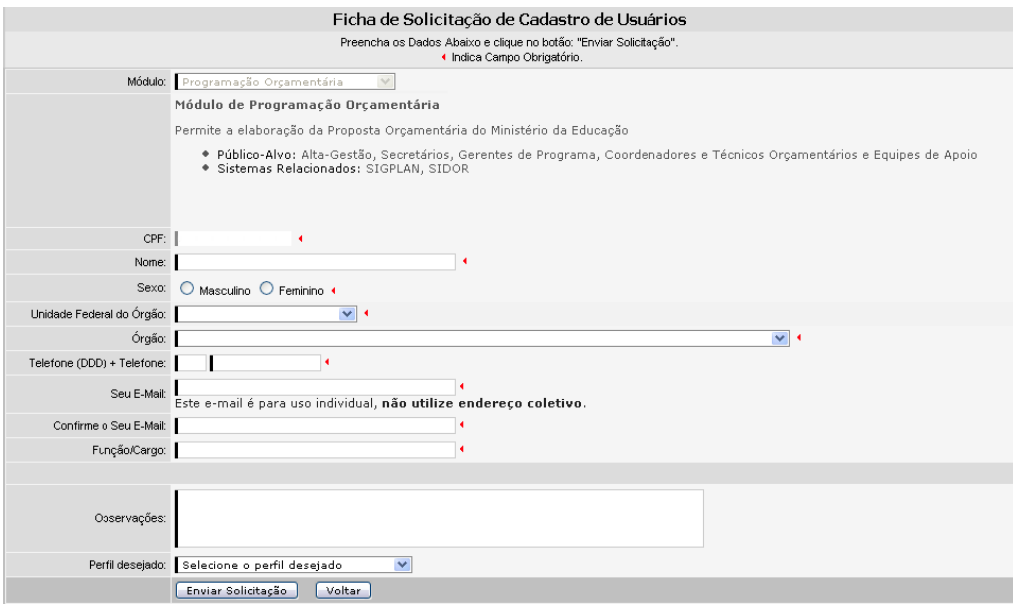

Figura 3 - Ficha de Solicitação de Cadastro

Preencha todos os campos solicitados na ficha, sempre lembrando de informar o **Perfil Desejado**, corretamente, pois o mesmo define sua acessibilidade ao SIMEC.

**Obs:** Para solicitar o seu cadastro em mais de um módulo, deverão ser seguidos os passos supracitados para cada um dos módulos, como se fossem sistemas distintos

O campo **e-mail** deverá ser preenchido com um endereço eletrônico da instituição da qual você pertence.

Após o preenchimento da ficha de solicitação de cadastro, clique no botão Enviar Solicitação. Sua solicitação será analisada pela equipe competente e em breve você receberá em seu e-mail uma chave de ativação, ou seja, uma senha provisória que o habilitará em sua primeira entrada no SIMEC.

**Ao acessar o SIMEC pela primeira vez**, você deverá digitar o seu CPF e sua senha nos campos correspondentes na tela de acesso (Figura 1) e clicar no botão Entrar Automaticamente será solicitado que você altere sua senha; você deverá digitar a sua senha no campo Senha atual, em seguida digite sua nova senha, que pode ser composta por oito dígitos e pode conter letras e números. Após confirmar sua senha, clique no botão <sup>| Atualizar</sup> (Figura 4) e senha será alterada.

Caso deseje alterar novamente sua senha, veja as informações na seção **Usuário** na página 24.

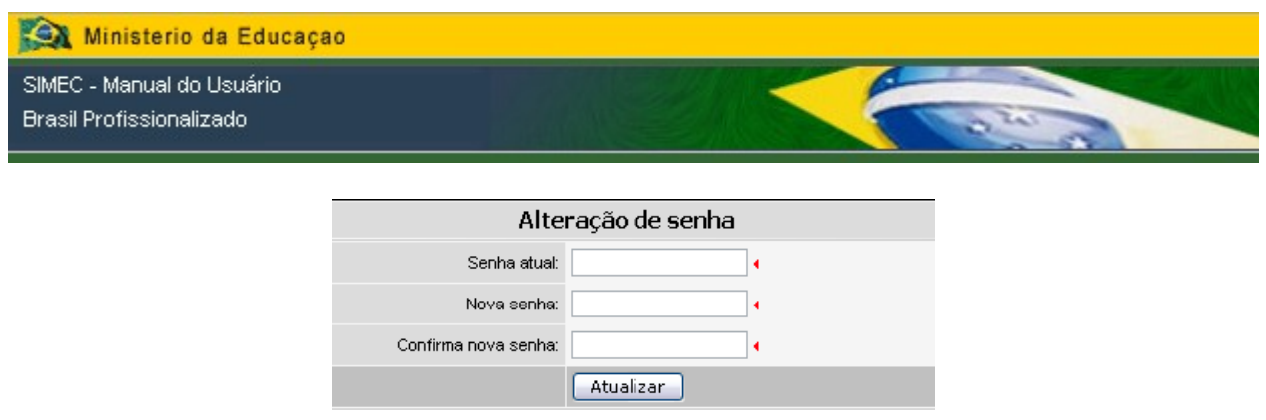

Figura 4 - Alteração de Senha

#### **5. A Estrutura do Módulo**

O SIMEC é composto por módulos arquitetados com a intenção de facilitar a sua utilização pelo usuário. Esses módulos estão ordenados na barra horizontal de acordo com a Figura 5.

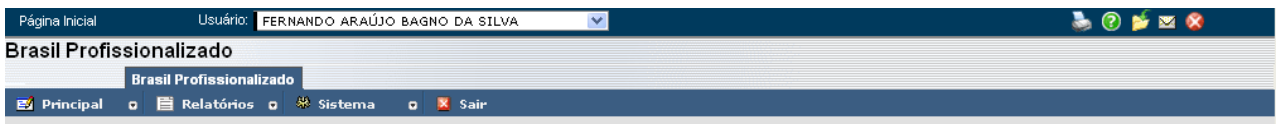

Figura 5 - Estrutura do Módulo

Página Inicial - Ao clicar neste link, o módulo retornará a Página inicial;

Usuário: - O campo usuário indica o nome do usuário registrado no módulo;

Este ícone permite a impressão das informações da tela vigente em formato de impressão, isto é, sem as barras de menu, barras de tarefa e barras de rolagem. Ao imprimir o conteúdo de uma tela, as informações: **Impresso por Órgão**, **Hora e data da impressão**, aparecerão no canto superior direito da página;

◉ - O botão provê informações on-line sobre a navegação no módulo. Ao clicar neste ícone você terá acesso à tela de ajuda que contém o passo a passo das demais funções de cada tela;

- Por meio deste ícone você poderá incluir, alterar ou excluir ações de sua consulta habitual. Ao incluir uma ação à sua pasta de favoritos você poderá ir direto à página desejada sem necessitar percorrer o passo a passo da navegação;

Este ícone lhe dá acesso à sua caixa de mensagens do sistema para que você possa verificar suas mensagens;

- Este botão tem a função de voltar à tela de acesso do sistema;

**E** Principal **D** - Corresponde à associação das funcionalidades do Módulo Brasil Profissionalizado;

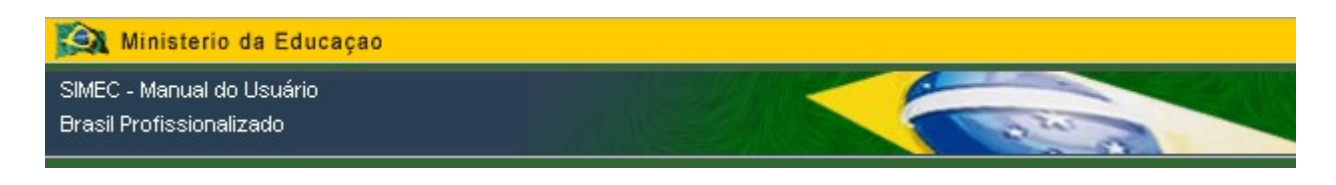

E Relatórios o - Agrega as informações de gerenciamento de programas e ações;

- Trata das funções de apoio ao usuário;

**X** Sair - este botão tem a função de voltar à tela de acesso do sistema, onde ocorre a identificação do usuário.

#### **6. Instruções Gerais**

Sistema

O menu <sup>corresponde à agregação das funcionalidades referentes ao</sup> módulo e possui as seguintes opções:

- Lista de Estados
- Lista de Municípios

A tela de Lista de Estados (UF) é a tela onde estarão listadas todas a UF's em que o usuário logado no momento tem responsabilidade, como demonstra a tela abaixo:

|                    |        |                    | Lista de Estados (UF) |                 |
|--------------------|--------|--------------------|-----------------------|-----------------|
| Ação               | Código | Unidade            | <b>Status</b>         | % Preenchimento |
| ₹                  | AC     | Acre               | Não iniciado          | 1%              |
| √                  | AL.    | Alagoas            | Não iniciado          | 0%              |
| ₹                  | AM.    | Amazonas           | Não iniciado          | 0%              |
| √                  | AP     | Amapá              | Não iniciado          | 0%              |
| ₹                  | BA.    | Bahia              | Não iniciado          | 0%              |
| J                  | CE.    | Ceará              | Não iniciado          | 0%              |
| ¥                  | DF     | Distrito Federal   | Não iniciado          | 16%<br>- 1      |
| $\overline{\cdot}$ | ES     | Espírito Santo     | Não iniciado          | 0%              |
| V                  | GO     | Goiás              | Não iniciado          | 0%              |
| ⋥                  | MA.    | Maranhão           | Não iniciado          | 0%              |
| D                  | MG.    | Minas Gerais       | Não iniciado          | 0%              |
| ₽                  | MS     | Mato Grosso do Sul | Não iniciado          | 0%              |
| ₹                  | MT     | Mato Grosso        | Não iniciado          | 0%              |
| √                  | PA     | Pará               | Não iniciado          | 0%              |

Figura 6 - Tela de Lista de Unidades

A tela de Lista de Municípios é a tela onde estarão listadas todas a UF's em que o usuário logado no momento tem responsabilidade, como demonstra a tela abaixo:

Ministerio da Educação

SIMEC - Manual do Usuário Brasil Profissionalizado

|      | Lista de Estados | Lista de Municípios                                                          |           |                                           |               |
|------|------------------|------------------------------------------------------------------------------|-----------|-------------------------------------------|---------------|
|      |                  |                                                                              |           | Compromisso Todos pela Educação           |               |
|      |                  | Vocâ pode pesquisar por nome e código ibge do município e situação do plano. |           |                                           |               |
|      |                  |                                                                              |           |                                           |               |
|      |                  | Todos                                                                        |           | □ Capitais □ Grandes Cidades<br>$\vee$    | Pesquisar     |
| Ação | Código           | <b>Município</b>                                                             | UF        | Situação                                  | Preenchimento |
| ₹    |                  | 2608701 Lagoa dos Gatos                                                      | PE        | Em Fase de Análise (Equipe Técnica - MEC) | 100%          |
| ¥    |                  | 2707404 Porto de Pedras                                                      | AL.       | Em Fase de Análise (Equipe Técnica - MEC) | 100%          |
| J    |                  | 5209150 Gouvelândia                                                          | GO        | Em Fase de Análise (Equipe Técnica - MEC) | 100%          |
| ×    |                  | 2903805 Boa Vista do Tupim                                                   | <b>BA</b> | Em Fase de Análise (Equipe Técnica - MEC) | 100%          |
| ø    | 2932309 Ubata    |                                                                              | <b>BA</b> | Em Fase de Análise (Equipe Técnica - MEC) | 100%          |
| ¥,   |                  | 3551405 Serra Azul                                                           | SP        | Em Fase de Análise (Equipe Técnica - MEC) | 100%          |
| J.   |                  | 1707405 Esperantina                                                          | TO.       | Em Fase de Análise (Equipe Técnica - MEC) | 98%           |
| ¥    | 2915700 Itamari  |                                                                              | <b>BA</b> | Em Fase de Análise (Equipe Técnica - MEC) | 100%          |
| V    |                  | 2920502 Maracás                                                              | BA.       | Em Fase de Análise (Equipe Técnica - MEC) | 100%          |
| V    |                  | 2603009 Cabrobó                                                              | PE        | Em Fase de Análise (Equipe Técnica - MEC) | 100%          |
| F,   |                  | 5218904 Rubiataba                                                            | GO        | Em Fase de Análise (Equipe Técnica - MEC) | 100%          |
| ¥    |                  | 5004403 Inocência                                                            | MS        | Em Fase de Análise (Equipe Técnica - MEC) | 100%          |
| ø    |                  | 5002704 Campo Grande                                                         | <b>MS</b> | Em Fase de Análise (Equipe Técnica - MEC) | 100%          |
| V    | 2607307 Ipubi    |                                                                              | PE        | Em Fase de Análise (Equipe Técnica - MEC) | 100%          |

Figura 7 - Tela de Lista de Municípios

Tanto na tela *"Lista de Estados"* quanto na *"Lista de Municípios"* estão listados os campos **Código**, **Unidade**, **Status** e **% Preenchimento**, para cada UF ou município listado. Para acessar a unidade desejada e dar início ao preenchimento dos itens que compõe o instrumento, o usuário deverá clicar sobre o botão , que exibirá a seguinte tela:

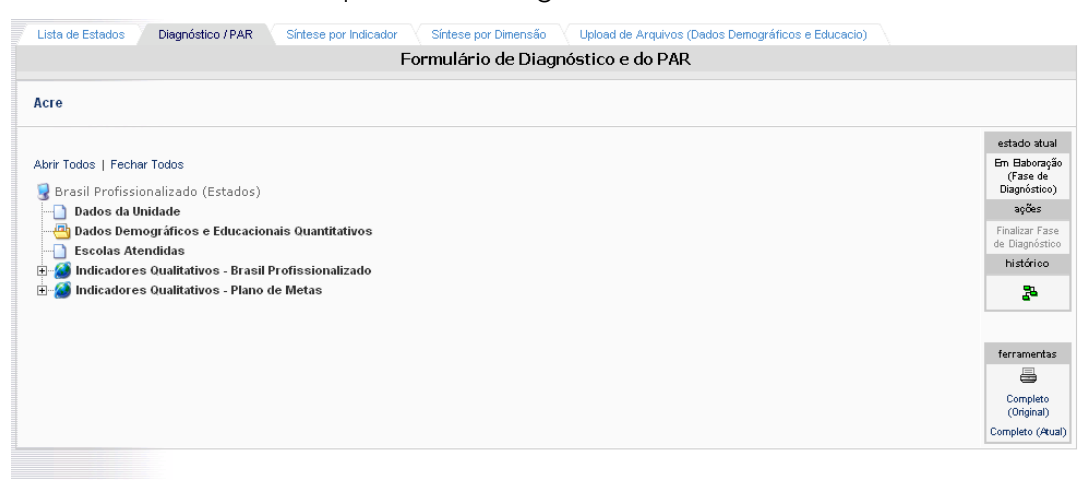

Figura 8 - Aba Diagnóstico/BRASIL PROFISSIONALIZADO

#### **6.1. Diagnóstico/BRASIL PROFISSIONALIZADO**

Na tela encontra-se uma árvore com as opções **Dados da Unidade**, **Dados Demográficos**

**e Educacionais Quantitativos**, **Escolas Atendidas**, **Indicadores Qualitativos - Brasil Profissionalizado**

e **Indicadores Qualitativos - Plano de Metas**, e os campos **Estado Atual**, que informa a fase em

que o documento se encontra, **Ação**, informando qual ação pode ser tomada naquele momento e o **Histórico**, que informa todo o andamento do documento. Vamos entender os campos:

- **Dados Demográficos e Educacionais Quantitativos**: nele encontram-se todos os documentos que foram anexados ao instrumento. Esses documentos representam dados que explicam e/ou complementam o preenchimento do instrumento.
- **Questões Pontuais**: é onde se encontram, como o próprio nome diz, as questões pontuais que o usuário deverá informar daquela unidade. Este campo é dividido em três dimensões, onde cada uma delas é composta pelas perguntas que deverão ser respondidas;
- **Indicadores Qualitativos**: é onde se encontram todos os indicadores a serem pontuados e justificados pelo usuário de acordo com o critério em que o mesmo utilizará. Este campo é dividido em quatro grandes dimensões, e cada dimensão citada é dividida em áreas que em sua composição existem, então, os indicadores.

#### **Dados Demográficos e Educacionais Quantitativos**

Neste campo serão apresentadas informações gerais sobre População, Produto Interno Bruto (PIB), Índice de Desenvolvimento Humano (IDH), Índice de Desenvolvimento Infantil (IDI) e Taxas de Analfabetismo. Também há estatísticas sobre a educação no Estado/Distrito Federal e ou Município como o número de estabelecimentos de ensino de educação básica e matrículas nas respectivas redes.

#### **Indicadores Qualitativos**

É o campo mais complexo do instrumento e envolve habilidade e entendimento por parte dos consultores do objetivo de cada dimensão e indicadores propostos. Esta parte está dividida em quatro grandes dimensões, e cada dimensão é composta por áreas de atuação onde, cada área, apresenta indicadores específicos. Esses indicadores serão pontuados segundo critérios cuja descrição corresponde a quatro níveis, detalhados mais adiante.

Para orientar os consultores e a equipe técnica local é importante conceituar os seguintes termos:

Ministerio da Educacao SIMEC - Manual do Usuário **Brasil Profissionalizado** 

**Dimensões** são agrupamentos de grandes traços ou características referentes aos aspectos de uma instituição ou de um sistema, sobre os quais se emite juízo de valor e que, em seu conjunto, expressam a totalidade da realidade local.

**Áreas** é o conjunto de características comuns usadas para agrupar, com coerência lógica, os indicadores. Entretanto, não são objetos de avaliação e pontuação.

**Indicadores** representam algum aspecto ou característica da realidade que se pretende avaliar. Expressam algum aspecto da realidade a ser observada, medida, qualificada e analisada.

**Critérios** são os padrões que servem de base para comparação, julgamento ou apreciação de um indicador. Todos os indicadores propostos serão pontuados segundo critérios cuja descrição corresponde a quatro níveis:

- **Critério de pontuação 4** a descrição aponta para uma situação positiva, ou seja, para aquele indicador não serão necessárias ações imediatas.
- **Critério de pontuação 3** a descrição aponta para uma situação satisfatória, com mais aspectos positivos que negativos, ou seja, são desenvolvidas parcialmente, ações que favorecem o desempenho do indicador.
- **Critério de pontuação 2** a descrição aponta para uma situação insuficiente, com mais aspectos negativos que positivos; serão necessárias ações imediatas visando favorecer o desempenho do indicador.
- **Critério de pontuação 1** a descrição aponta para uma situação crítica, de forma que não existem aspectos positivos, apenas negativos ou inexistentes. Serão necessárias ações imediatas visando favorecer o desempenho do indicador.

É importante destacar que a pontuação concedida com base nos critérios acima deverá estar devidamente justificada e, quando for o caso, com a demanda potencial estabelecida.

Cabe lembrar que critérios e indicadores não devem ser entendidos como inflexíveis; qualquer objeto educacional em avaliação existe num mundo de juízos de valor muitas vezes conflitantes, o que exige dos avaliadores uma análise equilibrada, sensata e voltada para o reconhecimento da realidade local.

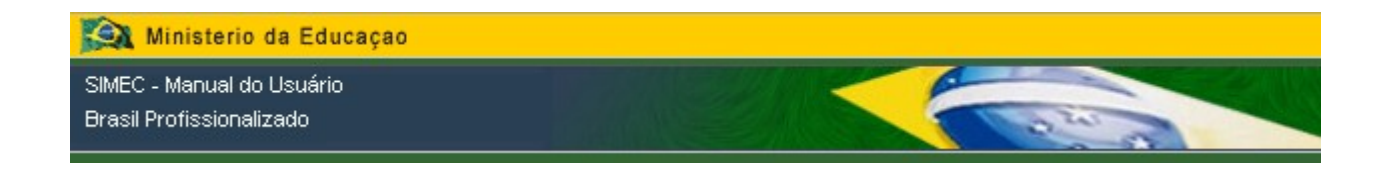

Para entender como responder a essas questões, leia a próxima página.

#### **7. Navegação do sistema**

Como todos os outros módulos do SIMEC, o Brasil Profissionalizado tem uma estrutura em árvore, ou seja, separadas por níveis e subniveis, que no módulo são conhecidos como Dimensão, Área e Indicadores.

Para navegar no sistema, o usuário deverá clicar sempre sobre o botão E até chegar ao local desejado, ou o que chamamos de último nível daquela ramificação.

#### **7.1. Preenchendo os indicadores**

Para preencher um indicador contido em **Indicadores Qualitativos**, o usuário deverá clicar sobre o indicador desejado, conforme mostra a tela abaixo:

|                                                                                                    |                                                                                                    |                                                                                                    | Formulário de Diagnóstico e do PAR                                                         |                                                                                                    |                                                                                                    |
|----------------------------------------------------------------------------------------------------|----------------------------------------------------------------------------------------------------|----------------------------------------------------------------------------------------------------|--------------------------------------------------------------------------------------------|----------------------------------------------------------------------------------------------------|----------------------------------------------------------------------------------------------------|
| Acre                                                                                                    |                                                                                                    |                                                                                                    |                                                                                            |                                                                                                    |                                                                                                    |
| Abrir Todos   Fechar Todos<br>Dados da Unidade<br><b>Escolas Atendidas</b><br>Fig. 5. Monitoramento<br>间<br>间 | Brasil Profissionalizado (Estados)<br>Dados Demográficos e Educacionais Quantitativos<br>Indicadores Qualitativos - Brasil Profissionalizado<br>1. Dimensão Gestão Educacional<br>4. Interação com a sociedade<br>3. Dimensão Práticas Pedagógicas e Avaliação<br>Indicadores Qualitativos - Plano de Metas | 1. Organização da Educação Profissional no Sistema de Ensino<br>2. Estrutura de regulação/supervisão pelo Conselho Estadual de Educação.<br>2. Gestão Democrática: Articulação e Desenvolvimento do Sistema de Ensino<br>2. Dimensão Formação de Professores e de Professionais de serviço e apoio escolar<br>4. Dimensão Infra-estrutura física e Recursos pedagógicos | 1. Existência e funcionamento de estrutura para gestão da educação profissional no sistema | BI a la ligação com o mundo do trabalho. Ensino Médio com reforço da base científica, tecnológica e sua ligação com o mundo do trabalho. | estado atual<br>Em Baboracão<br>(Fase de<br>Diagnóstico)<br>acões<br>Finalizar Fase<br>de Diagnóstico<br>histórico<br>袅<br>ferramentas<br>a<br>Completo<br>(Original)<br>Completo (Atual) |

Figura 9 - Escolhendo o Indicador

Depois de escolhido o indicador para responder, o sistema será direcionado para a tela de resposta, conforme mostra a tela abaixo:

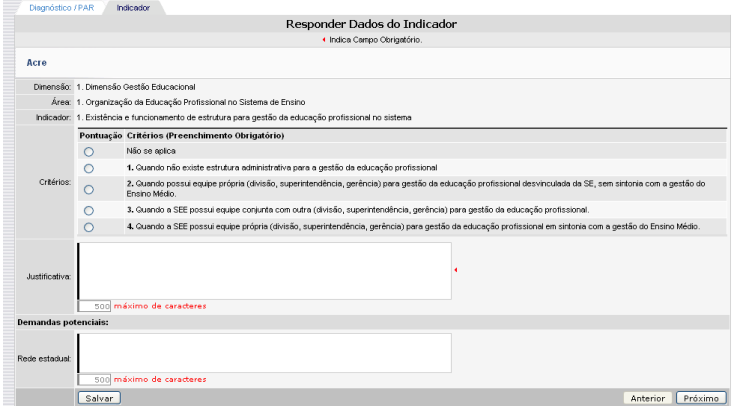

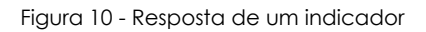

Nela o usuário tem as opções de critério que devem ser pontuados ao indicador e os campos **Justificativa** (de preenchimento obrigatório) e **Demanda Potencial**, sendo que para os Estados existem duas opções: demanda para "**Rede estadual"** e demanda para e **Redes Municipais**. E para os municípios há somente a opção de estabelecer a demanda potencial para a própria rede, ou seja, deverá ser indicada a demanda para a **Rede Municipal.**

**Obs:** Quando todos os indicadores forem preenchidos (100%), será disponibilizado mais um campo à tela, que é o **Parecer Técnico**, disponível apenas para a **Equipe Técnica do MEC**.

Após o preenchimento de todos os campos, o usuário deverá clicar no botão Salvar para gravar as informações no sistema e, caso queira continuar a responder as questões, clique no botão **Próximo** para preencher o próximo indicador daquela dimensão.

O sistema informa qual questão ou indicador já foi preenchido alterando o ícone **para** para

o ícone <sup>em</sup> em cada indicador e/ou questão do instrumento.

Depois de preenchidos todos os indicadores (100%), serão informados na árvore quais indicadores necessitam do cadastro de um Plano de Ação com o ícone ...

#### **7.2 Escolas Atendidas**

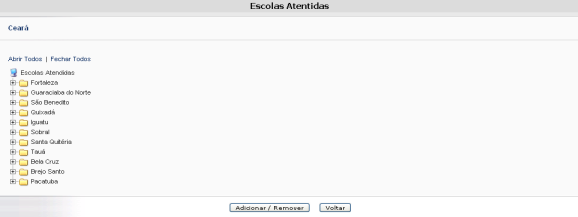

Figura 11 - Escolas Atendidas

Este é o local da árvore do diagnóstico onde deverão ser adicionadas as escolas que já foram atendidas por todo o Plano.

Para cadastrar uma escola, o usuário deverá clicar no botão **Adicionar / Remover** que apresentará a seguinte tela com todas as escolas daquele estado ou município:

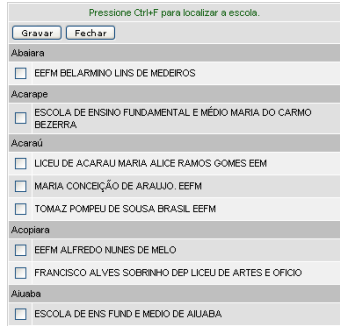

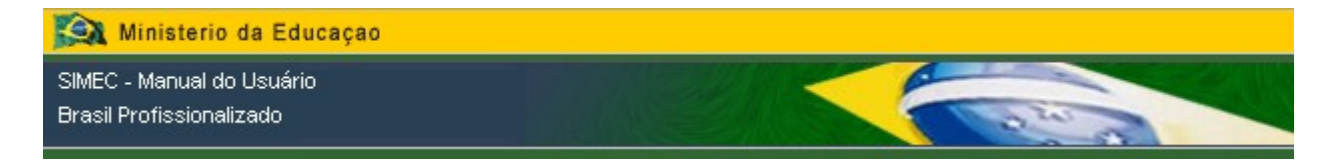

Após selecionar a escola desejada, o usuário deverá clicar no botão **Gravar** para incluir a escola na árvore de escolas atendidas.

Em cada escola adicionada, existem os campos **PPP - Plano Político Pedagógico**, **Relatório PPP** e **Sub-ações**.

#### **7.2.1. PPP - Plano Político Pedagógico**

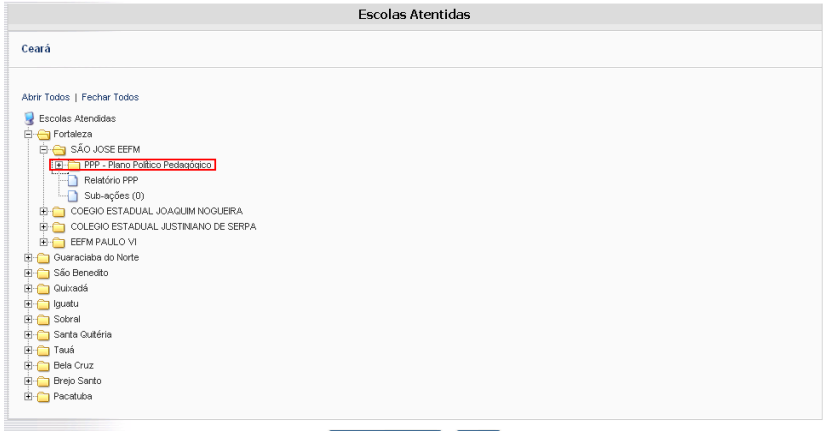

Adicionar / Remover Voltar

Figura 12 - PPP - Plano Político Pedagógico

Para acessar o PPP - Plano Político Pedagógico de uma escola, o usuário deverá clicar no botão que exibirá as opções:

I - APRESENTAÇÃO II - INTRODUÇÃO IV - DESENVOLVIMENTO

Para preencher cada uma das opções, o usuário deverá clicar sobre a mesma que aparecerá uma janela para preenchimento conforme mostra imagem abaixo:

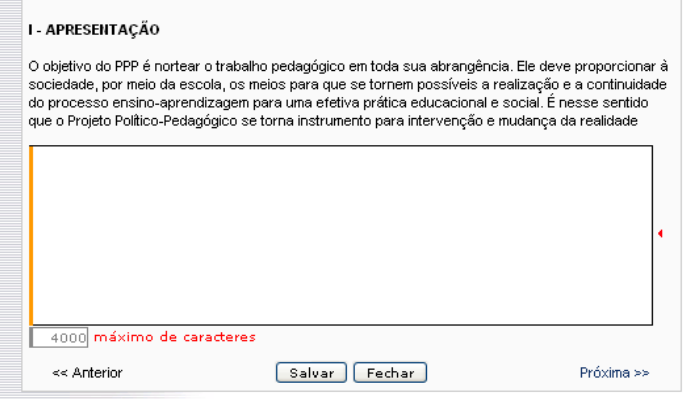

Figura 13 - Preenchendo o PPP - Plano Político Pedagógico

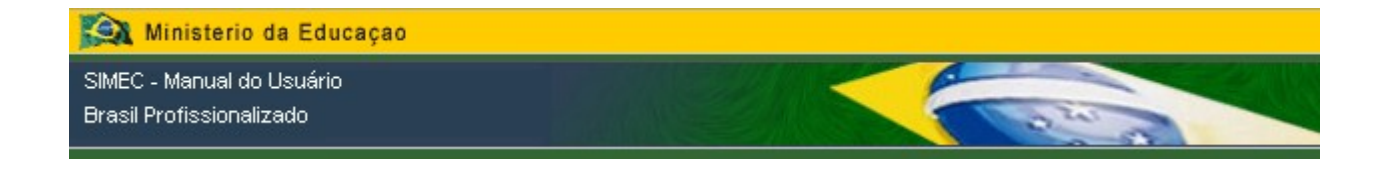

Após preencher o campo com as informações desejadas, o usuário deverá clicar no botão **Salvar** para gravar as informações.

#### **7.2.2. Relatório PPP**

Ao clicar sobre esta opção na árvore, o sistema exibirá um relatório com todas as informações que foram gravadas no PPP - Plano Político Pedagógico, conforme imagem abaixo:

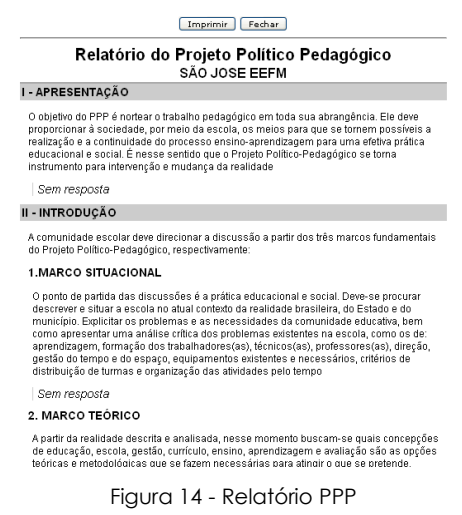

#### **7.3. Plano de Ação**

#### **7.3.1. Para os Estados**

A necessidade do preenchimento de um Plano de Ação começa a partir do momento que foi estabelecida uma demanda potencial (estadual ou municipal) ou quando o critério informado não foi satisfatório (níveis 1 ou 2). O Plano de Ação é dividido em Rede Estadual e Redes Municipais, onde é possível cadastrar apenas **uma** ação que, por sua vez, pode conter inúmeras subações.

Para cadastrar uma ação, clique no botão  $\pm$  no indicador desejado, conforme imagem abaixo:

| Diagnóstico / PAR                                                                                                    |                              |
|----------------------------------------------------------------------------------------------------|------------------------------|
| Indicadores com pendências<br>Indicadores ok                                                                                        |                              |
| <b>Distrito Federal</b>                                                                                                    |                              |
|                                                                                                    | estado abual                 |
| Abrir Todos   Fechar Todos                                                                                                    | <b>Bn Baboracão</b><br>(PAR) |
| <b>Diagnóstico</b>                                                                                                    | aoBes                        |
| Dados Demográficos e Educacionais Quantitativos                                                                                     | Enviar cora                  |
| (1) Questões Pontuais<br>m<br><b>Indicadores Qualitativos</b>                                                                       | Correctio<br><b>Natrico</b>  |
| 1. Gestão Educacional<br>i Gili                                                                                                    |                              |
| 2. Formação de Professores e de Profissionais de serviço e apoio escolar<br>田                                                       | 界                            |
| El - 3. Práticas Pedagógicas e Avaliação                                                                                            |                              |
| Fi Fi 4. Infra-estrutura física e Recursos pedagógicos                                                                              | ferramentar                  |
| E-C 1. Instalações físicas e equipamentos                                                                                           |                              |
| El-Co 2. Integração e Expansão do uso de Tecnologias da Informação e Comunicação na Educação Pública                                | œ                            |
| El Ca 3. Recursos Pedagógicos para o desenvolvimento de práticas pedagógicas que considerem a diversidade das demandas educacionais |                              |
| Fi-A 1. Suficiência e diversidade do acervo bibliográfico                                                                           |                              |
| - Tal + Plano de Ação da Rede Estadual                                                                                              |                              |
| [4] 2. Existência, suficiência e diversidade de materiais pedagógicos (mapas, jogos, dicionários, brinquedos)                       |                              |
| 3. Suficiência e diversidade de equipamentos esportivos.                                                                            |                              |
|                                                                                                    |                              |
| [4] 5. Existência de recursos materiais para atividades artísticas e culturais.                                                     |                              |
| E 6. Confecção de materiais didáticos diversos                                                                                      |                              |
| 7. Livros didáticos referentes aos componentes obrigatórios (Específico Ensino Médio).                                              |                              |

Figura 15 - Cadastro de Ação

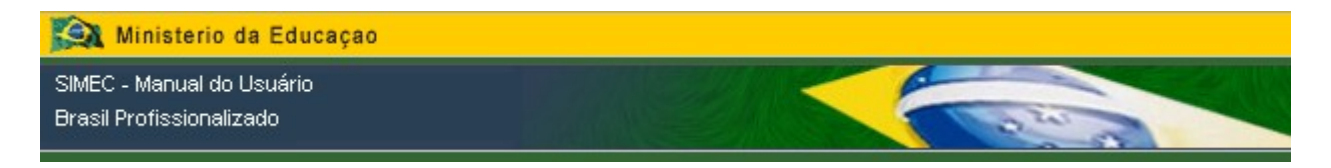

Depois de escolhida a ação a ser cadastrada no indicador desejado, será exibida a seguinte tela para preenchimento:

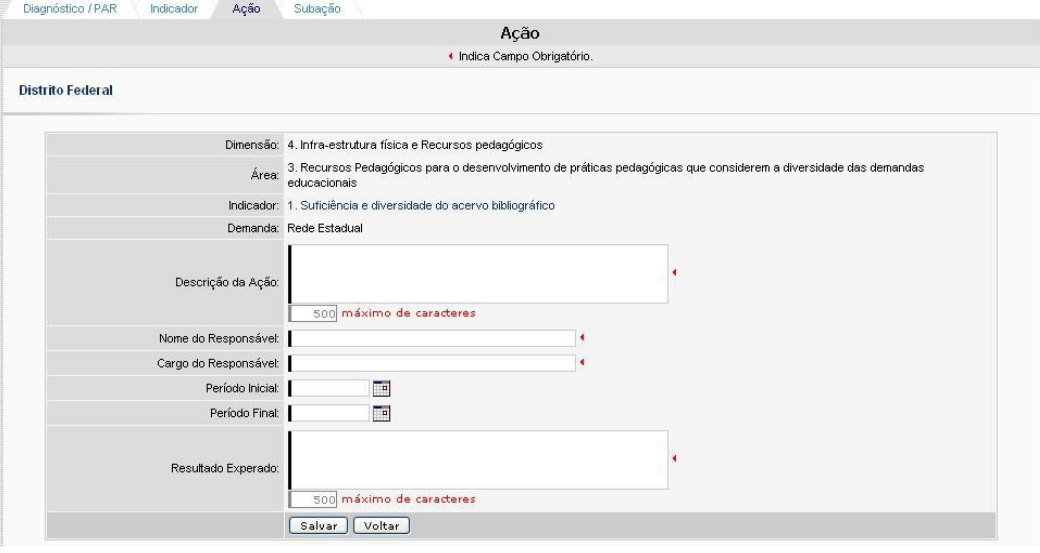

Figura 16 - Tela de Cadastro de Ação

Na tela estarão disponíveis os campos **Descrição da Ação**, **Nome do Responsável**, **Cargo do Responsável**, **Período Inicial e Final** e **Resultado Esperado**, além das informações da Dimensão, Área, Indicador e Demanda que o usuário se encontra. Todos os campos são de preenchimento obrigatório.

Após o preenchimento de todos os campos, o usuário deverá clicar no botão Salvar para gravar as informações no sistema e, caso queira voltar para a tela dos indicadores, deverá clicar no botão **Voltar** 

Realizando com sucesso o cadastro da ação no sistema, o usuário será direcionado para a tela do Indicador selecionado com a ação cadastrada listada na parte inferior da tela, conforme mostra imagem abaixo:

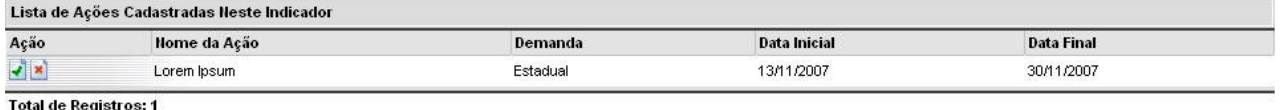

Fig. 17 - Lista de ação cadastrada

Além de listada a ação cadastrada, é possível excluir a ação clicando no botão  $\blacktriangleright$  ou editar a ação clicando no botão  $\overline{\cdot}$ .

Para cadastrar uma subação dentro de uma ação, clique no botão + no local desejado, conforme imagem abaixo:

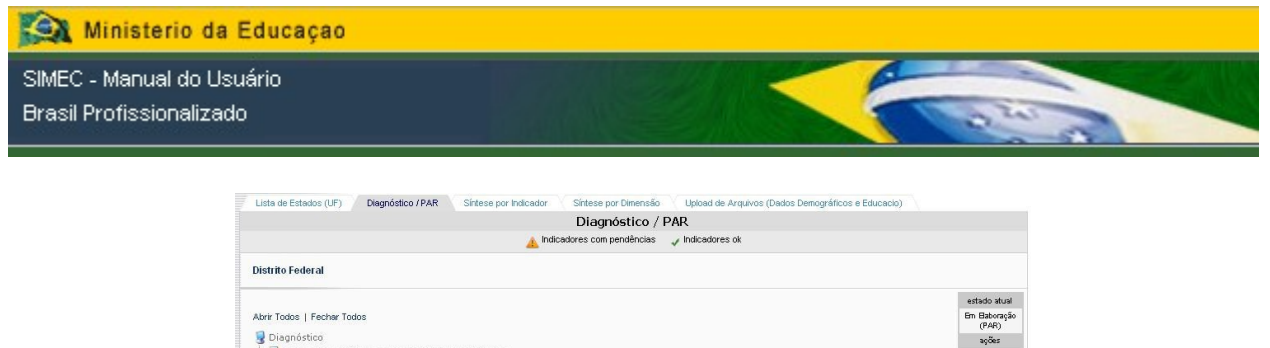

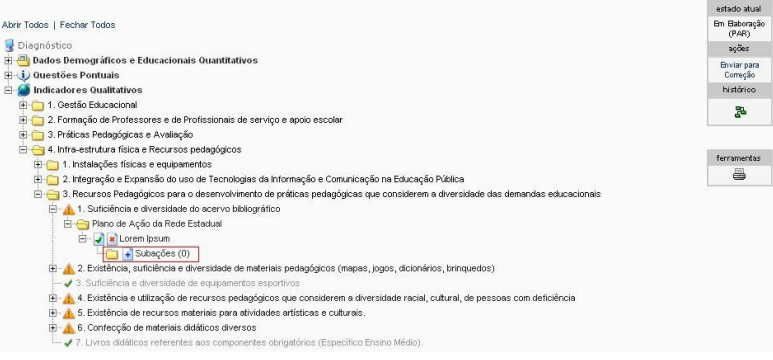

Fig. 18 - Cadastro de Subação

Depois de escolhida a subação a ser cadastrada no indicador desejado, será exibida a seguinte tela para preenchimento:

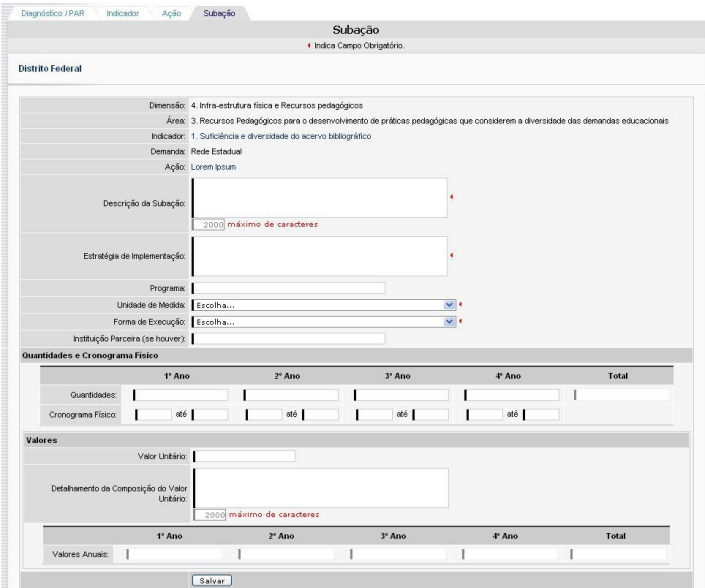

Fig. 19 - Tela de Cadastro de Subação

Na tela estão disponíveis os campos **Descrição da Subação**, **Estratégia de Implementação**, **Programa**, **Unidade de Medida**, **Forma de Execução**, **Instituição Parceira**, **Quantidades e Cronograma Físico**, **Valor Unitário**, **Detalhamento da Composição do Valor Unitário** e **Valores Anuais**, além das informações da Dimensão, Área, Indicador e Demanda que o usuário se encontra. Todos os campos são de preenchimento obrigatório.

Após o preenchimento de todos os campos, o usuário deverá clicar no botão Salvar para gravar as informações no sistema.

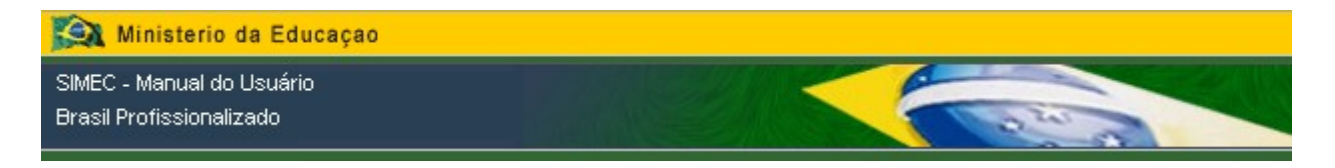

Realizando com sucesso o cadastro da subação no sistema, o sistema indicará na tela **Diagnóstico/BRASIL PROFISSIONALIZADO** quantas subações foram cadastradas para aquela ação, conforme mostra imagem abaixo:

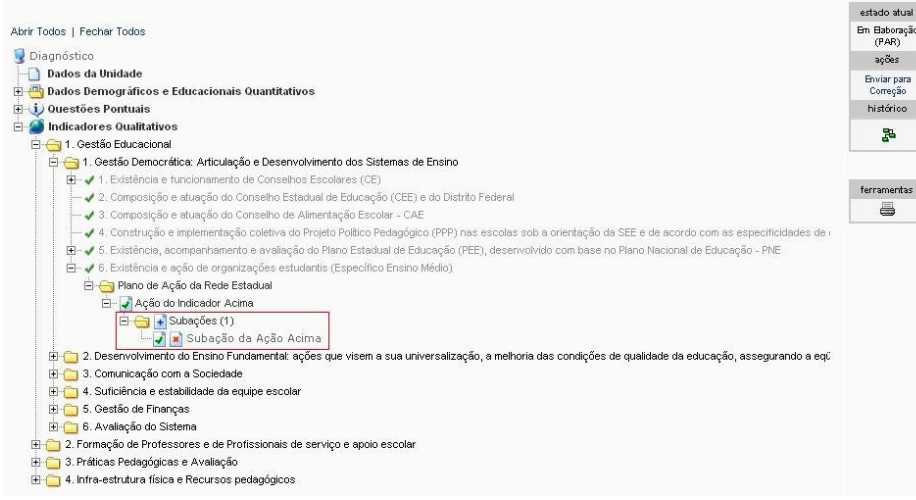

Fig. 20 - Subação Cadastrada

Para continuar cadastrando novas subações, clique no botão ...

Caso queira excluir uma subação cadastrada clique no botão ... ou no botão de para editá-la.

Quando todos os indicadores que necessitarem de um plano de ação (estadual ou municipal) forem preenchidas as ações e as subações, o campo **Ações** na tela **Diagnóstico/BRASIL PROFISSIONALIZADO** será alterado para **Enviar para Análise**, onde a Equipe Técnica do MEC analisará todo o preenchimento do formulário.

#### **7.3.2. Para os Municípios**

O preenchimento do Plano de Ação começa a partir do momento em que o critério de pontuação informado não foi satisfatório (níveis 1 ou 2).

Para cadastrar uma ação, clique no botão + no indicador desejado, conforme imagem abaixo:

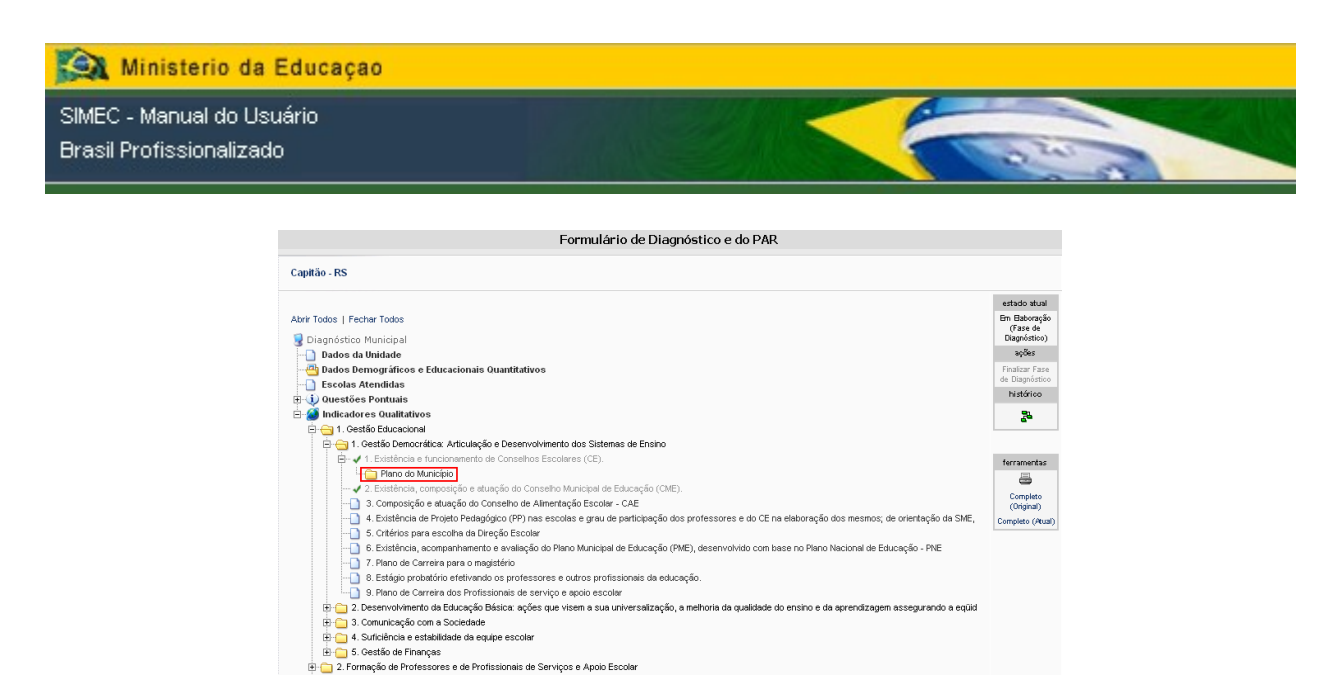

Figura 21 - Cadastrar uma Ação (Município)

Depois de escolhida a ação a ser cadastrada no indicador desejado, será exibida a seguinte tela para preenchimento:

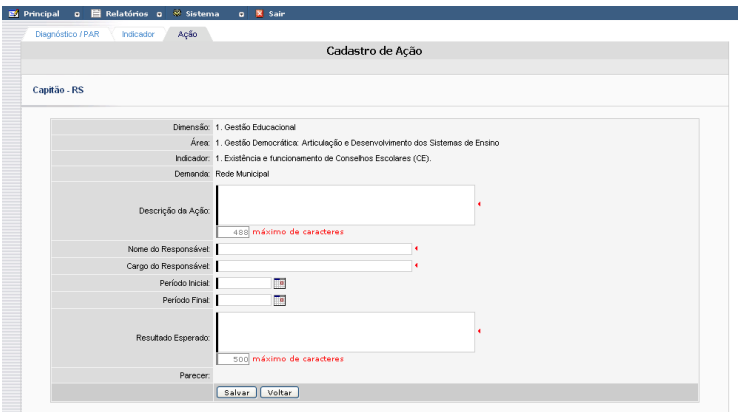

Figura 22 - Tela de Cadastro de Ação (Município)

Na tela estarão disponíveis os campos **Descrição da Ação**, **Nome do Responsável**, **Cargo do Responsável**, **Período Inicial e Final** e **Resultado Esperado**, além das informações da Dimensão, Área, Indicador e Demanda que o usuário se encontra. Todos os campos são de preenchimento obrigatório.

Após o preenchimento de todos os campos, o usuário deverá clicar no botão Salvar para gravar as informações no sistema e, caso queira voltar a tela dos indicadores, deverá clicar no botão **Voltar** 

Realizando com sucesso o cadastro da ação no sistema, o usuário será direcionado para a mesma tela onde, desta vez, a ação cadastrada será listada na parte inferior da tela, conforme mostra imagem abaixo:

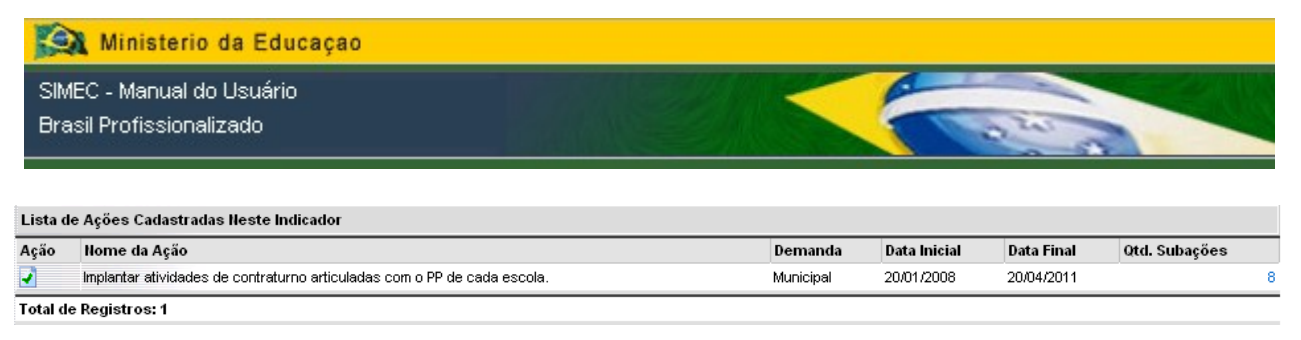

Figura 23 - Lista de ações cadastradas

Além de listada a ação cadastrada, é possível excluir a ação clicando no botão **»** ou editar a ação clicando no botão ...

Para cadastrar uma subação dentro de uma ação, clique no botão + no local desejado, conforme imagem abaixo:

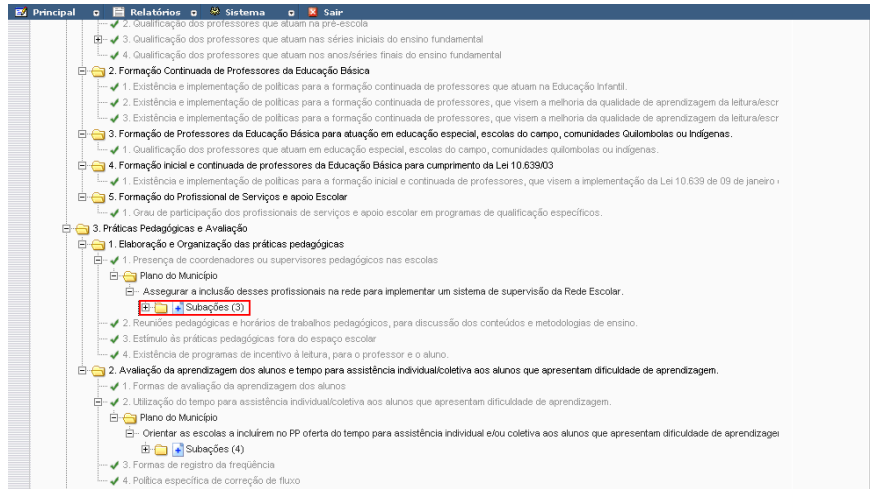

Figura 24 - Cadastrar Subação (Município)

Depois de escolhida a subação a ser cadastrada no indicador desejado, será exibida a seguinte tela para preenchimento:

Ministerio da Educação

SIMEC - Manual do Usuário

Brasil Profissionalizado

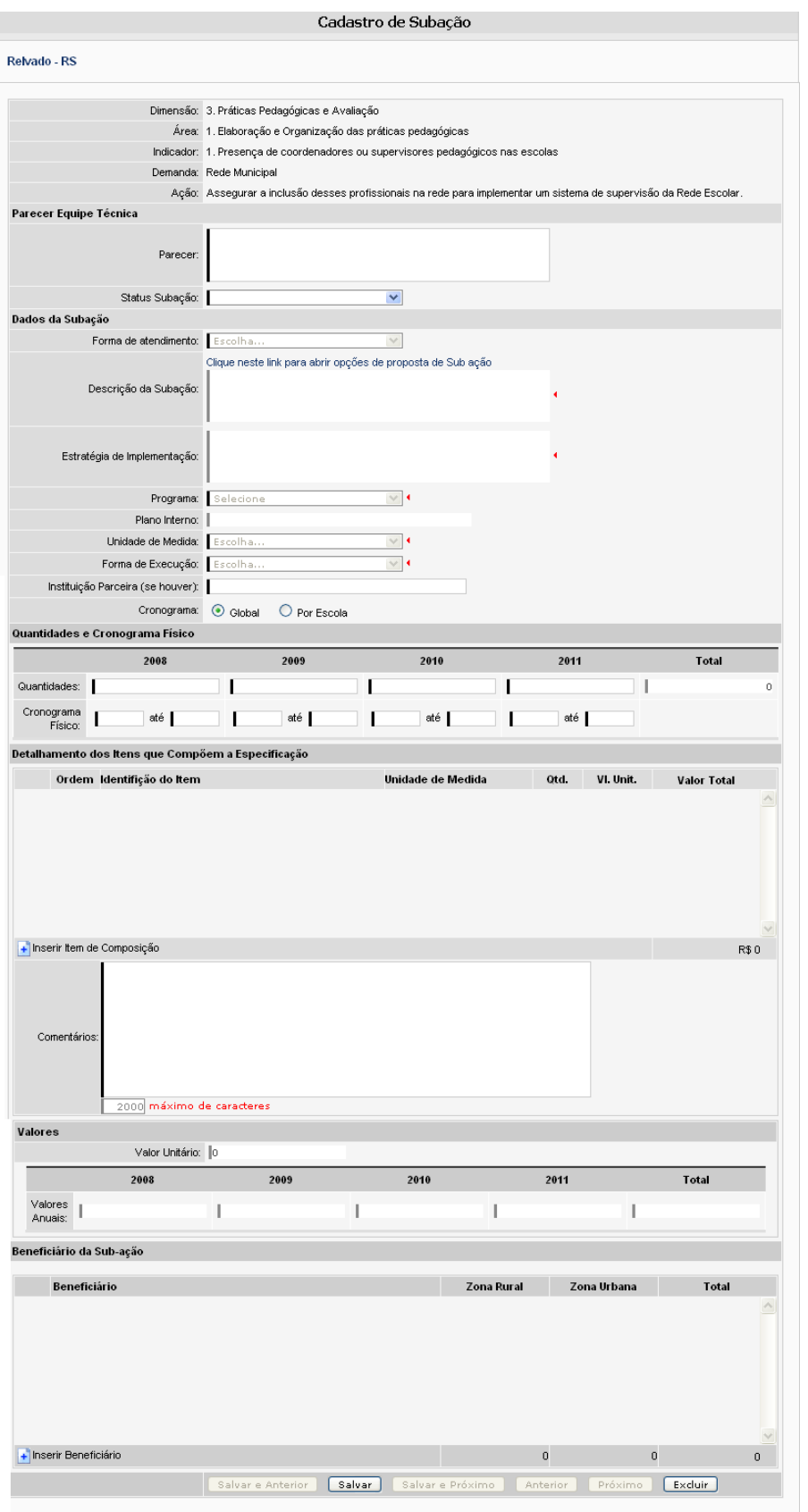

Figura 25 - Cadastro de Subação (Município)

Ministerio da Educacao SIMEC - Manual do Usuário **Brasil Profissionalizado** 

Na tela estão disponíveis os campos **Descrição da Subação**, **Estratégia de Implementação**, **Programa**, **Unidade de Medida**, **Forma de Execução**, **Instituição Parceira**, **Quantidades e Cronograma Físico**, além das informações da **Dimensão**, **Área**, **Indicador** e **Demanda** que o usuário se encontra. Todos os campos são de preenchimento obrigatório.

Após o preenchimento de todos os campos, o usuário deverá clicar no botão Salvar para gravar as informações no sistema.

Realizando com sucesso o cadastro da subação no sistema, o sistema indicará na tela Diagnóstico/BRASIL PROFISSIONALIZADO quantas subações foram cadastradas para aquela ação, conforme mostra imagem abaixo:

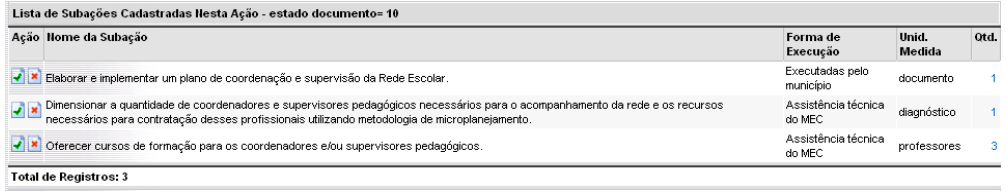

Figura 26 - Lista de Subações Cadastradas (Municípios)

Para continuar cadastrando novas subações, clique no botão  $\pm$ .

Caso queira excluir uma subação cadastrada clique no botão ..., ou no botão e para editá-la.

Quando todos os indicadores que necessitarem de um plano de ação forem preenchidas as ações e as subações, o campo **Ações** na tela **Diagnóstico/BRASIL PROFISSIONALIZADO** será alterado para **Enviar para Análise**, onde a Equipe Técnica do MEC analisará todo o preenchimento do formulário.

#### **7.4. Síntese por Indicador**

Como o próprio o nome diz, nesta aba é gerada uma síntese dos indicadores que já foram preenchidos, ou seja, um relatório indicando a Dimensão, a Área, o indicador, a pontuação, a justificativa e a demanda potencial de cada indicador preenchido assim como mostra a tela abaixo:

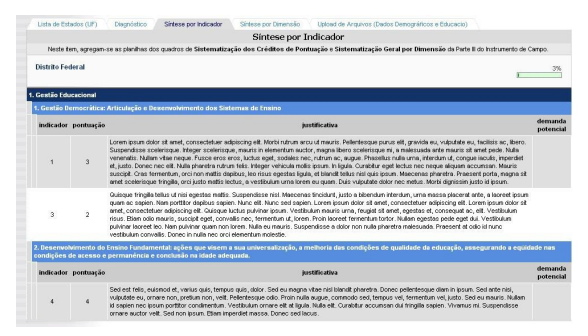

Fig. 27 - Aba Síntese Por Indicador

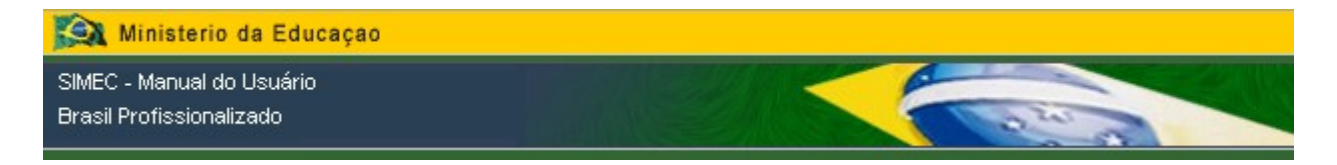

Esta tela é apenas para consulta, portanto não há ações que devem ser efetuadas para gerar o relatório.

#### **7.5. Síntese Por Dimensão**

Assim como a aba Síntese Por Indicador, esta aba também gera um relatório. O relatório gerado na aba Síntese Por Dimensão informa o número de pontuação que cada dimensão recebeu no momento em que os indicadores foram preenchidos e o total de critérios usados em todos os indicadores, assim como mostra a tela abaixo:

|                                                                                       |        | Síntese por Dimensão<br>Síntese por Indicador<br>Upload de Arquivos (Dados Demográficos e Educacio)   |                                                                          | Diagnóstico | Lista de Estados (UF)   |
|---------------------------------------------------------------------------------------|--------|----------------------------------------------------------------------------------------------------|--------------------------------------------------------------------------|-------------|-------------------------|
|                                                                                       |        | Síntese por Dimensão                                                                                  |                                                                          |             |                         |
|                                                                                       |        | A partir da sistematização anterior, a totalização da pontuação por dimensão ficou assim distribuida: |                                                                          |             |                         |
| 7%                                                                                    |        |                                                                                                    |                                                                          |             | <b>Distrito Federal</b> |
| Pontuação                                                                             |        |                                                                                                    |                                                                          |             |                         |
| $\overline{\phantom{a}}$<br>$\overline{\mathbf{4}}$<br>$\overline{\mathbf{3}}$<br>n/a |        | Dimensão                                                                                              |                                                                          |             |                         |
| $\theta$<br>1                                                                         |        |                                                                                                    |                                                                          |             | 1. Gestão Educacional   |
| $\circ$<br>0                                                                          |        |                                                                                                    | 2. Formação de Professores e de Profissionais de serviço e apoio escolar |             |                         |
| $\mathbf{1}$<br>$\overline{2}$<br>$\blacktriangleleft$<br>1                           | Total: |                                                                                                    |                                                                          |             |                         |
| *n/a : Não se Aplica.                                                                 |        |                                                                                                    |                                                                          |             |                         |

Fig. 28 - Aba Síntese Por Dimensão

Também como a aba Síntese Por Indicador, esta tela é apenas para consulta, portanto não há ações que devem ser efetuadas para gerar o relatório.

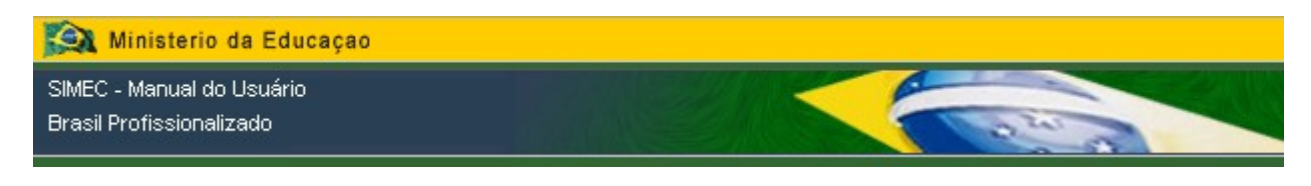

#### <span id="page-23-0"></span>**7.6. Relatórios**

#### **7.6.1. Relatório Geral CTE**

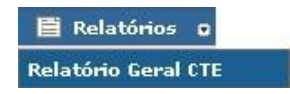

Este relatório consiste na exibição de um quadro com tudo o que foi solicitado pelas secretarias de educação dos estados brasileiros e o que foi atendido pelo MEC desta solicitação.

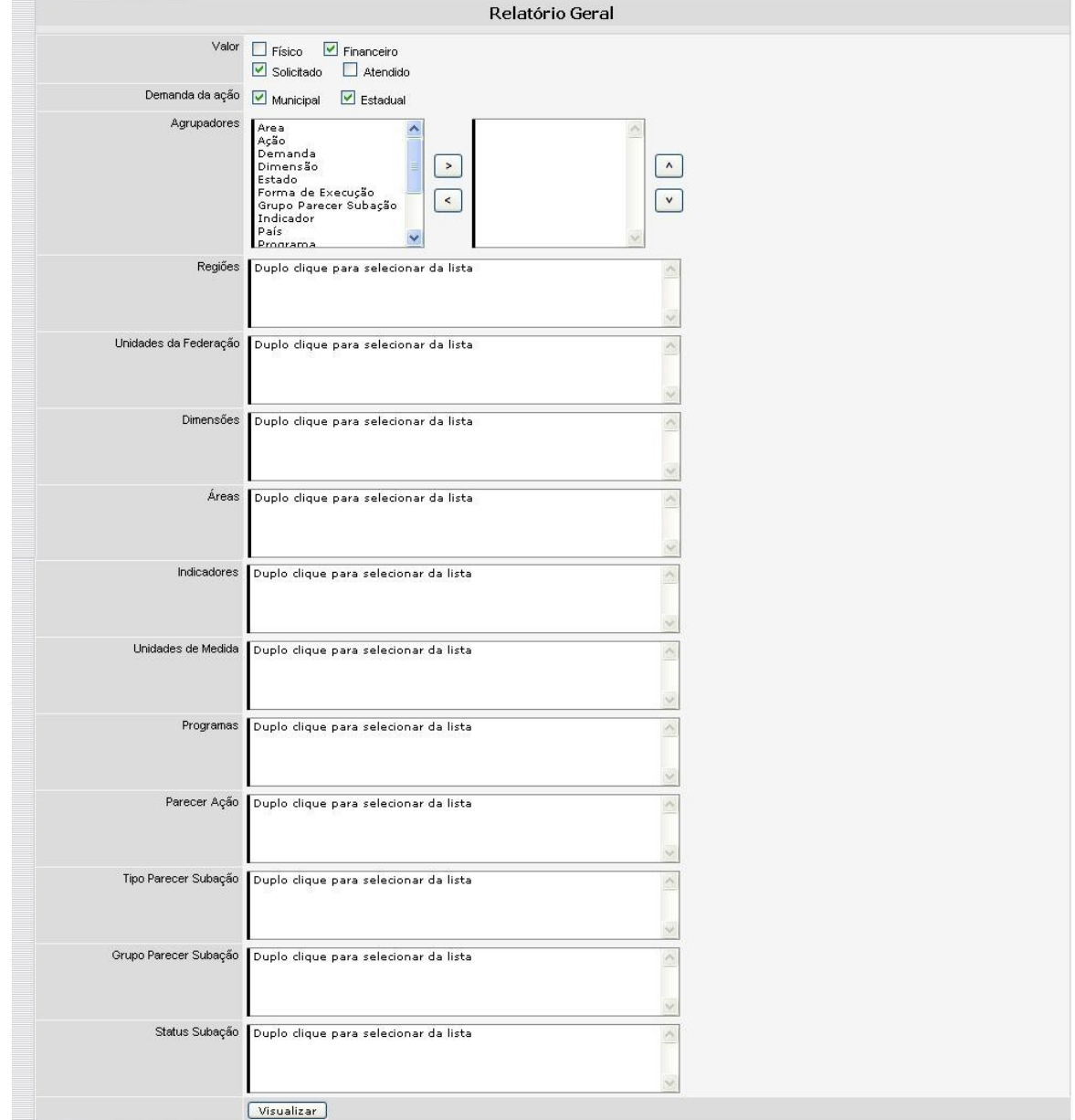

Figura 29 - Relatório Geral

Ministerio da Educação SIMEC - Manual do Usuário Brasil Profissionalizado

No relatório é possível você selecionar quais valores que deseja exibir, por quais agrupadores estes valores deverão ser exibidos e os filtros que desejar utilizar.

Como exemplo, vamos selecionar os valores **Financeiro** e **Solicitado**, os agrupadores **Dimensão** e **Indicador** e sem filtros marcados.

Após clicar no botão **Visualizar eserá apresentada a seguinte tela contendo o relatório:** 

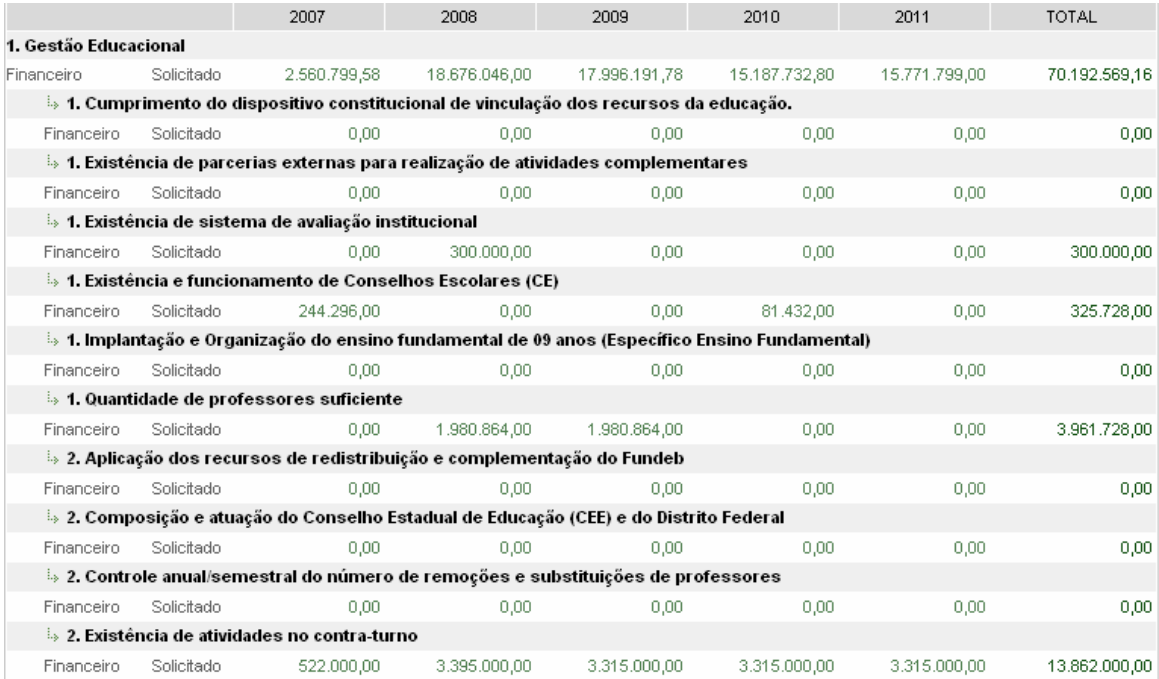

Figura 30 - Exemplo de Relatório

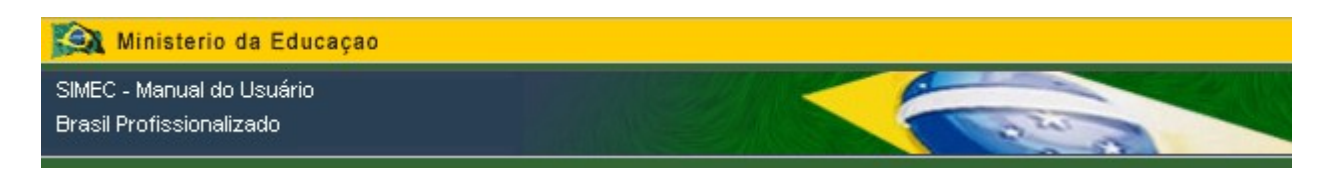

#### **8. Usuário**

#### **8.1. Alterar Senha**

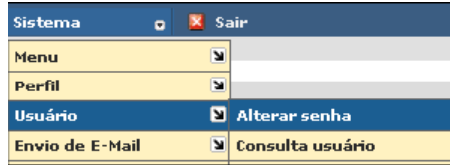

Esta tela permite que você altere sua senha, a qualquer momento de acordo com sua necessidade.

Para tanto, No campo **Senha atual**, informe corretamente a sua senha em uso. No campo **Nova senha**, informe a senha que você deseja utilizar agora em diante. O campo **Confirmar nova senha** tem a finalidade de garantir que você digitou de forma correta sua nova senha.

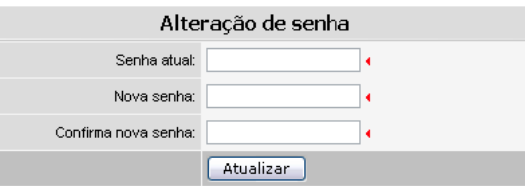

Fig. 31 - Alterar Senha

Ao preencher todos os campos clique no botão **.** Alterar . A partir deste momento, você deverá utilizar sua nova senha.

Caso você se esqueça de sua senha, clique no link **Esqueceu sua senha?** Na tela de entrada do sistema.

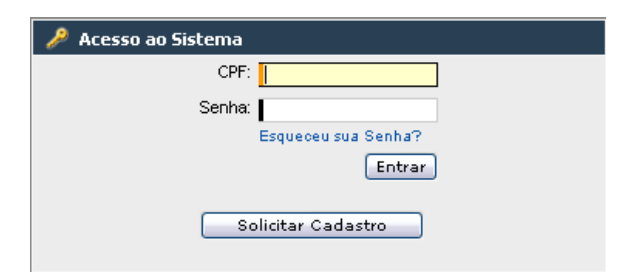

Fig. 32 - Acesso ao Sistema na tela de entrada

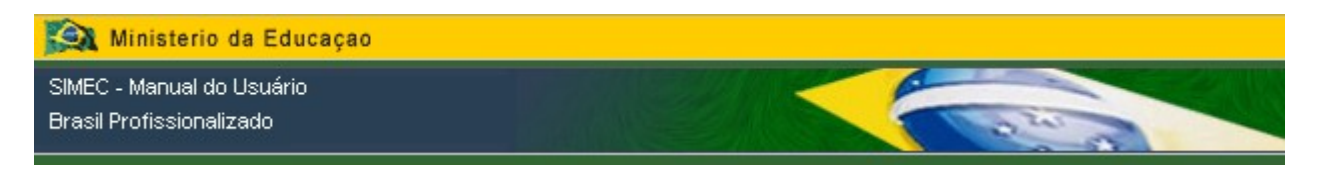

Ao clicar no link você verá a seguinte tela **Esqueceu sua senha?**

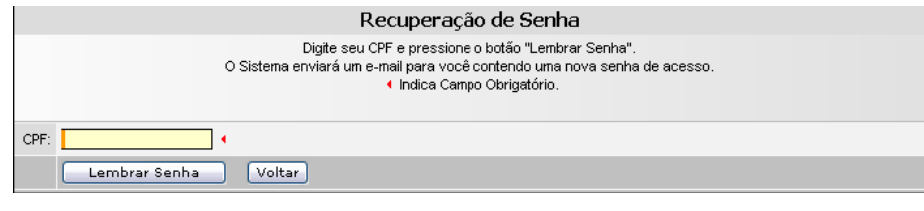

Fig. 33 - Tela de Recuperação de Senha

Digite seu CPF no campo CPF e clique no botão **Lembrar Senha D**. Uma nova chave de ativação será enviada para o e-mail informado no seu cadastro do sistema para que você tenha novamente acesso ao sistema. Altere sua chave de ativação conforme explicado na seção **ACESSANDO O MÓDULO** na página 04.

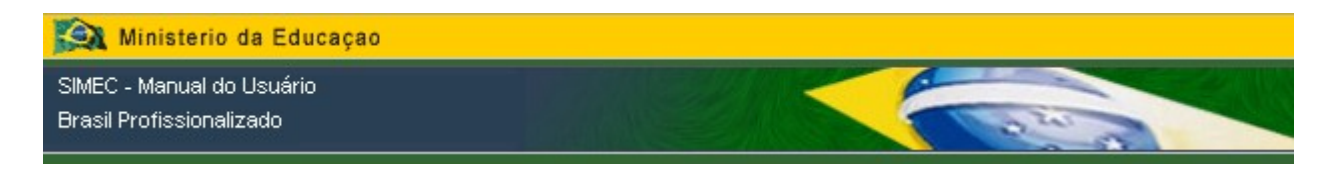

As informações sobre Comunicação de Sistemas, Auditoria e outras encontram-se registradas na Documentação do Sistema. Caso necessite de informações técnicas a respeito de qualquer função ou componente deste sistema, por favor, entre em contato com nossa equipe através do link **Fale Conosco** localizado no canto inferior da tela.

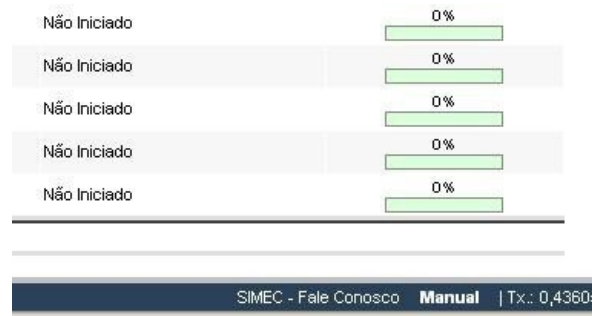

Fig. 34 - Fale Conosco